# <span id="page-0-0"></span>**Monitor Dell™ E1713S/E2013H/E2213H/E2313H**

#### [Guida all'uso](#page-1-0)

[Impostazione della risoluzione dello schermo su 1280 x 1024 \(per E1713S\), 1600 x 900 \(per E2013H\), 1920 x 1080 \(per E2213H/E2313H\) \(massima\)](#page-50-0)

#### **Le informazioni di questo documento sono soggette a cambiamenti senza preavviso. © 2012 Dell Inc. Tutti i diritti riservati**.

Qualsiasi tipo di riproduzione di questi materiali, senza l'autorizzazione scritta di Dell Inc. è severamente proibita.

Marchi usati in questo documento: *Dell* ed il logo *DELL* sono marchi di Dell Inc.; *Microsoft e Windows* sono marchi o marchi registrati di Microsoft Corporation negli Stati Uniti e/o altri paesi. ENERGY STAR è un marchio registrato della U.S. Environmental Protection Agency. Quale associata della ENERGY STAR, Dell Inc. ha determinato che questo prodotto è conforme alle linee guida sull'efficienza energetica della ENERGY STAR.

Altri marchi e nomi commerciali possono essere usati in questo documento con riferimento alle entità titolari dei marchi e nomi, oppure con riferimento ai loro prodotti. Dell Inc. nega ogni interesse di proprietà in marchi e nomi diversi dal proprio.

#### **Modello E1713Sc/E1713Sb/E2013Hc/E2213Hb/E2313Hf**

*Ottobre* **2012 Rev. A00**

# <span id="page-1-0"></span>**Guida all'uso Monitor Dell™ E1713S/E2013H/E2213H/E2313H**

[Informazioni sul Monitor](#page-2-0)

[Installazione del monitor](#page-12-0)

[Funzionamento del monitor](#page-17-0)

[Risoluzione dei problemi](#page-42-0)

**[Appendice](#page-48-0)** 

# **Note, richiami all'Attenzione, Avvisi**

**NOTA:** Una NOTA segnala informazioni importanti che aiutano a fare un migliore utilizzo del proprio computer. Ø

**ATTENZIONE:** Un richiamo all'ATTENZIONE indica potenziali danni all'hardware o la perdita dei dati se non sono seguite le istruzioni.

**AVVISO:** Un AVVISO segnala il potenziale di danni alle proprietà, di lesioni personali o di morte.

#### **Le informazioni di questo documento sono soggette a cambiamenti senza preavviso. © 2012 Dell Inc. Tutti i diritti riservati.**

Qualsiasi tipo di riproduzione di questi materiali, senza l'autorizzazione scritta di Dell Inc. è severamente proibita.

Marchi usati in questo documento: *Dell* ed il logo *DELL* sono marchi di Dell Inc.; *Microsoft* e *Windows* sono marchi o marchi registrati di Microsoft Corporation negli Stati Uniti e/o altri paesi. ENERGY STAR è un marchio registrato della U.S. Environmental Protection Agency. Quale associata della ENERGY STAR, Dell Inc. ha determinato che questo prodotto è conforme alle linee guida sull'efficienza energetica della ENERGY STAR.

Altri marchi e nomi commerciali possono essere usati in questo documento con riferimento alle entità titolari dei marchi e nomi, oppure con riferimento ai loro prodotti. Dell Inc. nega ogni interesse di proprietà in marchi e nomi diversi dal proprio.

### **Modello E1713Sc/E1713Sb/E2013Hc/E2213Hb/E2313Hf**

**Ottobre 2012 Rev. A00**

### <span id="page-2-0"></span>**Informazioni sul Monitor**

#### **Guida all'uso Monitor Dell™ E1713S/E2013H/E2213H/E2313H**

- Contenuti della confezione
- Caratteristiche del prodotto
- Identificazione delle parti e dei controlli
- **O** Specifiche del monitor
- **Capacità Plug and Play**
- Qualità monitor LCD e Pixel Policy
- Linee guida per la manutenzione

### **Contenuti della confezione**

Il monitor è inviato con tutti gli elementi mostrati di seguito. Assicurarsi di avere ricevuto tutti i componenti e mettersi in contato con Dell™ se manca qualcosa.

**A NOTA: Alcuni elementi potrebbero essere accessori optional e potrebbero non essere inviati insieme al monitor. Alcune funzioni o supporti potrebbero non essere disponibili in alcuni paesi.** 

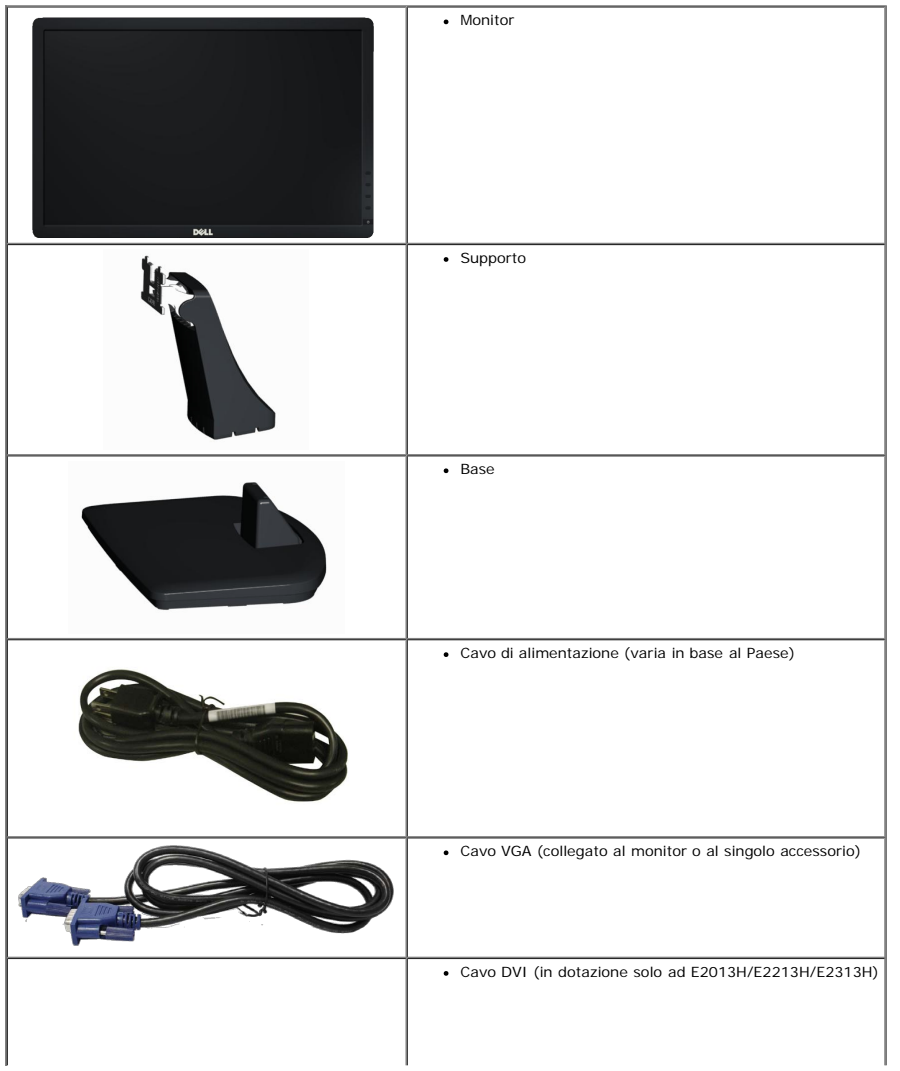

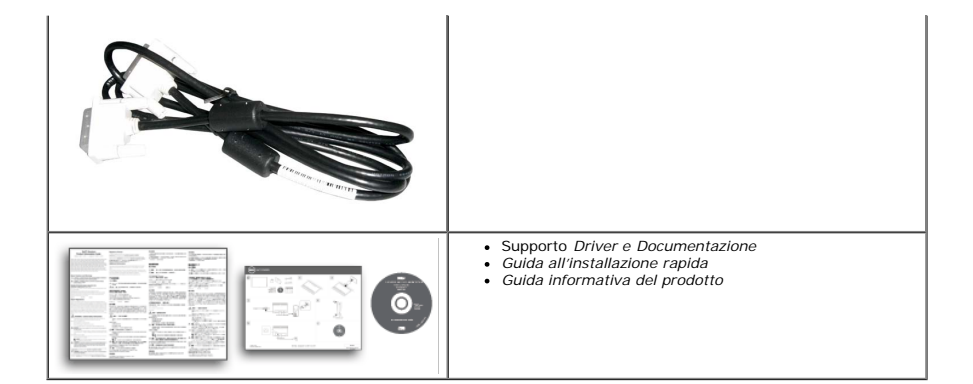

#### **Caratteristiche del prodotto**

Monitor schermo piatto Dell**™ E1713S/E2013H/E2213H/E2313H** a matrice attiva TFT, LCD. Le caratteristiche del monitor includono:

- **E1713S:** 43,3 cm (17,0 pollici) di area visibile dello schermo. Risoluzione 1280 x 1024, più supporto schermo intero per risoluzioni più basse.
- **E2013H:**50,8 cm (20,0 pollici) di area visibile dello schermo. Risoluzione 1600 x 900, più supporto schermo intero per risoluzioni più basse.
- **E2213H**: 54,6 cm (21,5 pollici) di area visibile dello schermo. Risoluzione 1920 x 1080, più supporto schermo intero per risoluzioni più basse.
- **E2313H**: Area di visualizzazione del display 58,4 cm (23,0 pollici) (misurati diagonalmente). Risoluzione 1920 x 1080, oltre al supporto a schermo intero per risoluzioni inferiori.
- Retroilluminazione LED (solo per E2013H/E2213H/E2313H)
- Supporto rimovibile e fori di montaggio VESA 100 mm che consentono la flessibilità nelle soluzioni di montaggio.
- Capacità Plug and Play, se supportata dal sistema.
- Menu di regolazione OSD per una facile impostazione ed ottimizzazione dello schermo.
- · Supporto software e documentazione che include un file informativo (INF), il file ICM (Image Color Matching) e la documentazione del prodotto.
- Dell Display Manager incluso (nel CD fornito in dotazione al monitor).
- Alloggio antifurto.
- Capacità Gestione risorse.
- Conformità ENERGY STAR(solo per E2013H/E2213H/E2313H).
- Conformità EPEAT™ Gold(solo per E2013H/E2213H/E2313H).
- Conformità RoHS.
- Riduzione di BFR/PVC.
- Schermo certificato TCO.

#### **Identificazione delle parti e dei controlli**

#### **Veduta frontale**

#### **E1713S/E2013H: E2213H/E2313H:**

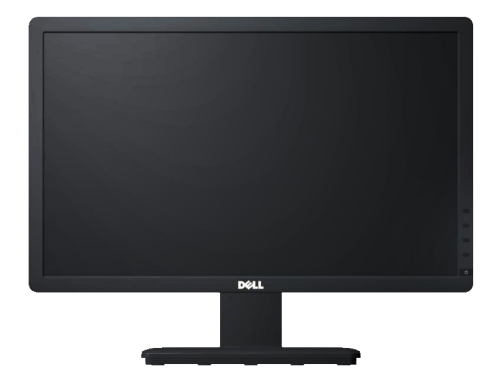

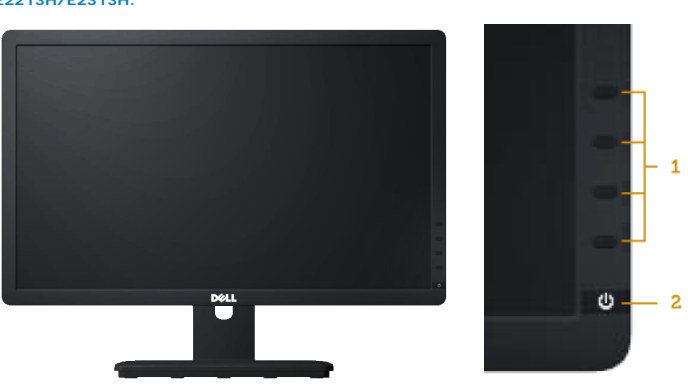

 $\mathbf{1}$ 

### **Veduta posteriore**

![](_page_4_Picture_2.jpeg)

![](_page_4_Picture_98.jpeg)

### **Veduta laterale**

![](_page_4_Picture_5.jpeg)

**Lato destro**

#### **Veduta inferiore**

![](_page_5_Picture_0.jpeg)

![](_page_5_Picture_409.jpeg)

#### **Specifiche del monitor**

Le sezioni che seguono danno informazioni sulle varie modalità di risparmio energetico e sull'assegnazione dei pin dei vari connettori del monitor.

### **Modalità di gestione energia**

Se il PC è dotato di scheda video o software conforme agli standard DPM VESA, il monitor può ridurre automaticamente il suo consumo energetico quando non è in uso. Questa funzione è conosciuta anche come *Modalità di rispa* 

![](_page_5_Picture_410.jpeg)

#### **E2013H:**

![](_page_5_Picture_411.jpeg)

#### **E2213H:**

![](_page_5_Picture_412.jpeg)

#### **E2413H:**

![](_page_5_Picture_413.jpeg)

Il menu OSD funziona solo in modalità di *funzionamento normale*. Quando in modalità Disattivazione è premuto un tasto qualsiasi, tranne il tasto di alimentazione, saranno visualizzati i messaggi che seguono:

### **Dell E1713S**

There is no signal coming from your computer. Press any key on the

keyboard or move the mouse to wake it up.

0

### Dell E2013H/E2213H/E2313H

There is no signal coming from your computer. Press any key on the

keyboard or move the mouse to wake it up. If there is no display, press the monitor

button now to select the correct input source on the On-Screen-Display

menu.

#### 0

Attivare il computer ed il monitor per accedere al menu [OSD](#page-19-0).

![](_page_6_Picture_11.jpeg)

\* Il consumo energetico pari a zero in modalità di spegnimento può essere ottenuto solamente scollegando il cavo d'alimentazione dal monitor.

\*\* Consumo energetico massimo con luminosità e contrasto massimi.

#### **Assegnazione dei pin**

#### **Connettore D-Sub 15 pin**

![](_page_6_Picture_17.jpeg)

![](_page_6_Picture_96.jpeg)

![](_page_7_Picture_205.jpeg)

#### **Connettore DVI**

![](_page_7_Picture_206.jpeg)

![](_page_7_Picture_207.jpeg)

### **Capacità Plug and Play**

Il monitor può essere installato su qualsiasi sistema compatibile Plug and Play. Il monitor fornisce automaticamente al computer i suoi dati EDID (Extended Display Identification Data) usando i protocolli DDC (Display Data

![](_page_8_Picture_378.jpeg)

\* Basato su valutazione.

\*\* Il gamut colore (tipico) di [E1713S/E2013H/E2213H/E2313H] si basa sugli standard dei test CIE1976 (83%) e CIE1931 (72%).

### **Specifiche di risoluzione**

![](_page_8_Picture_379.jpeg)

### **Specifiche elettriche**

![](_page_8_Picture_380.jpeg)

#### **E1713S:**

![](_page_9_Picture_607.jpeg)

#### **E2013H:**

![](_page_9_Picture_608.jpeg)

#### **E2213H:**

![](_page_9_Picture_609.jpeg)

#### **E2313H:**

![](_page_9_Picture_610.jpeg)

![](_page_10_Picture_481.jpeg)

#### **Caratteristiche fisiche**

La tabella che segue elenca le caratteristiche fisiche del monitor:

![](_page_10_Picture_482.jpeg)

#### **Caratteristiche ambientali**

La tabella che segue elenca le condizioni ambientali per il monitor:

![](_page_10_Picture_483.jpeg)

![](_page_11_Picture_111.jpeg)

#### **Qualità monitor LCD e Pixel Policy**

Durante la procedura di produzione dei monitor LCD, non è inconsueto che uno o più pixel si blocchino in uno stato immutabile. Il risultato visibile è un pixel fisso che appare come un piccolissimo puntino scuro o chiaro. noto come un "punto luminoso". Quando il pixel rimane sempre spento, è noto come un "punto scuro".

In quasi tutti i casi, questi pixel fissi sono difficilissimi da vedere non sminuiscono la qualità ed utilizabilità dello schermo. Uno schermo con 1 o 5 pixel fissi è considerato normale ed entro gli standard. Per altre in all'indirizzo: [www.dell.com/support/monitors](http://www.dell.com/support/monitors).

#### **Linee guida per la manutenzione**

#### **Cura del monitor**

**ATTENZIONE: Leggere ed attenersi alle Istruzioni per la sicurezza prima di pulire il monitor.**

#### **ATTENZIONE: Prima di pulire monitor, scollegare il cavo di alimentazione del monitor dalla presa elettrica.**

Per una corretta messa in opera, attenersi alle istruzioni del seguente elenco quando si disimballa, pulisce o si maneggia il monitor:

- . Per pulire lo schermo antistatico, inumidire leggermente con dell'acqua un panno morbido e pulito. Se possibile, usare panni appositi o soluzioni adatte per la pulizia degli schermi con rivestimento antistatico. Non usar detergenti abrasivi o aria compressa.
- · Usare un panno inumidito leggermente con acqua calda per pulire le plastiche. Evitare di usare qualsiasi tipo di detergente, poiché alcuni detergenti lasciano una pellicola lattiginosa sulle plastiche.
- Se si nota della polvere bianca sul monitor, quando lo si disimballa, pulirla con un panno. Questa polvere si sviluppa durante la spedizione del monitor.
- Maneggiare il monitor con cura perché le plastiche di colore scuro sono più delicate di quelle di colore chiaro, e si possono graffiare mostrando segni bianchi.
- Per aiutare il monitor a mantenere la migliore qualità d'immagine, usare uno screensaver dinamico e spegnere il monitor quando non è in uso.

### <span id="page-12-0"></span>**Guida all'uso Monitor Dell™ E1713S/E2013H/E2213H/E2313H**

- [Collegare il supporto](#page-12-1)
- [Rimozione del supporto del monitor per l'installazione su parete VESA](#page-13-0)
- [Collegamento del monitor](#page-14-0)
- [Collegamento di Dell Soundbar \(optional\)](#page-15-0)

### <span id="page-12-1"></span>**Collegamento del supporto**

**NOTA:** La base è staccata quando il monitor è inviato dalla fabbrica.

1. Collegare il supporto alla base.

![](_page_12_Picture_10.jpeg)

- a. Collocare la base del monitor su una superficie solida.
- b. Inserire, con la corretta direzione, il corpo del supporto del monitor nella base finché si blocca in posizione.
- 2. Attaccare il supporto montato al monitor:

![](_page_13_Picture_0.jpeg)

- a. Collocare il monitor su un panno morbido o su un cuscino vicino al bordo del tavolo.
- b. Allineare la staffa del supporto con la scanalatura del monitor.
- c. Inserire la staffa verso il monitor finché si blocca in posizione.

### <span id="page-13-0"></span>**Rimozione del supporto del monitor per l'installazione su parete VESA**

![](_page_14_Picture_0.jpeg)

Dopo avere collocato il pannello del monitor su di un panno morbido o su un cuscino, completare le istruzioni che seguono per rimuovere il supporto:

- 1. Usare un cacciavite lungo per spingere il fermo che si trova nel foro appena sopra il supporto del monitor.
- 2. Quando il fermo è sbloccato, rimuovere il supporto allontanandolo dal monitor.

### <span id="page-14-0"></span>**Collegamento del monitor**

AVVISO: Osservare le *Istruzioni per la sicurezza* prima di iniziare una qualsiasi delle procedure di questa sezione.

Come si collega il monitor al computer:

- 1. Spegnere il computer e scollegare il cavo d'alimentazione.
- 2. Collegare il connettore del cavo bianco (DVI-D digitale) o blu (VGA analogico) alla corrispondente porta video sul retro del computer. Non collegare entrambi i cavi allo stesso computer. Usare entrambi i cavi solo quando sono collegati due computer diversi con sistemi video appropriati.

**Collegamento del cavo VGA di colore blu**

![](_page_15_Picture_0.jpeg)

**Collegamento del cavo DVI di colore bianco (solo per E2013H/E2213H/E2313H)**

![](_page_15_Picture_2.jpeg)

**ATTENZIONE:** Le immagini sono usate solo a scopo illustrativo. L'aspetto del computer può essere diverso. Λ

### <span id="page-15-0"></span>**Collegamento della Dell Soundbar AX510PA (optional)**

![](_page_16_Picture_0.jpeg)

**ATTENZIONE:** Non usarlo per alcun altro dispositivo diverso da Soundbar Dell. Δ

Come si collega la Soundbar:

- 1. Lavorando sul retro del monitor, collegare la Soundbar allineando i due alloggi con le due linguette lungo i lati inferiori del monitor.
- 2. Far scorrere la Soundbar verso sinistra finché si blocca in posizione.
- 3. Collegare la Soundbar al connettore alimentazione DC dell'adattatore di corrente Soundbar.
- 4. Collegare il connettore stereo mini sul retro della Soundbar al connettore uscita audio del computer.

# <span id="page-17-0"></span>**Funzionamento del monitor**

### **Guida all'uso Monitor Dell™E1713S/E2013H/E2213H/E2313H**

- [Uso dei comandi del pannello frontale](#page-17-1)
- [Uso del menu OSD](#page-19-0)
- **O** [Impostazione della risoluzione massima](#page-39-0)
- [Uso di Dell Soundbar \(optional\)](#page-39-1)
- [Uso della funzione d'inclinazione](#page-40-0)

### **Accendere il monitor**

Premere il tasto **b** per accendere il monitor.

![](_page_17_Picture_10.jpeg)

### <span id="page-17-1"></span>**Uso dei controlli del pannello frontale**

Usare i tasti sulla parte frontale del monitor per regolare le impostazioni dell'immagine.

![](_page_18_Picture_0.jpeg)

![](_page_18_Picture_74.jpeg)

### **Tasti del pannello frontale**

Usare i tasti sulla parte frontale del monitor per regolare le impostazioni dell'immagine.

![](_page_19_Figure_0.jpeg)

![](_page_19_Picture_71.jpeg)

### <span id="page-19-0"></span>**Uso del menu OSD**

### **Accedere al sistema di menu**

**NOTA:** Se si cambiano le impostazioni e poi si procede ad un altro menu, oppure si esce dal menu OSD, il monitor salva automaticamente le modifiche. Le modifiche sono salvate anche se si cambiano le impostazioni e poi si attende che il menu OSD sparisca.

1. Premere il tasto per aprire il menu OSD e visualizzare il menu principale. **Menu principale**

![](_page_20_Figure_1.jpeg)

![](_page_21_Figure_0.jpeg)

**6.** precedente.

La tabella che segue fornisce un elenco di tutte le opzioni del menu OSD e loro funzioni.

![](_page_21_Picture_92.jpeg)

![](_page_22_Figure_0.jpeg)

![](_page_23_Picture_23.jpeg)

![](_page_24_Picture_30.jpeg)

![](_page_25_Picture_38.jpeg)

![](_page_26_Picture_16.jpeg)

**Formato co ingresso**

**RGB**: Selezionare questa opzione se il monitor è collegato a un computer od un lettore DVD usando l'adattatore HDMI a DVI.

**Modalità**

**YPbPr**: Selezionare questa opzione se il lettore DVD supporta solo l'uscita YPbPr.

Permette si scegliere da un elenco di modalità colore preimpostate.

**Preimpostate**

![](_page_27_Picture_21.jpeg)

![](_page_27_Picture_5.jpeg)

![](_page_28_Picture_38.jpeg)

![](_page_29_Picture_24.jpeg)

 $\rightarrow$ 

**Rapporto proporzioni** Regola le proporzioni dell'immagine su Wide 16:9, 4:3 o 5:4.

**MOTA:** La regolazione Wide 16:9 non è necessaria alla risoluzione preimpostata massima di 1600 x 900 (per E2013H) o 1920 x 1080 (per

![](_page_30_Picture_72.jpeg)

![](_page_31_Picture_13.jpeg)

 $x + 1$ 

![](_page_32_Picture_82.jpeg)

![](_page_33_Picture_16.jpeg)

![](_page_34_Picture_18.jpeg)

![](_page_35_Picture_32.jpeg)

### **Messaggi OSD**

Quando il monitor non supporta una particolare risoluzione si vedrà il messaggio che segue: **E1713S:**

### **Dell E1713S**

The current input timing is not supported by the monitor display. Please

change your input timing to  $1280 \times 1024$  @ 60Hz or any other monitor

listed timing as per the monitor specifications.

### $\circledcirc$

### **E2013H:**

### **Dell E2013H**

The current input timing is not supported by the monitor display. Please

change your input timing to  $1600 \times 900$  @ 60Hz or any other monitor

listed timing as per the monitor specifications.

### 0

### **E2213H/E2313H:**

### Dell E2213H / E2313H

The current input timing is not supported by the monitor display. Please

change your input timing to  $1920 \times 1080$  @ 60Hz or any other monitor

listed timing as per the monitor specifications.

Questo significa che il monitor non può sincronizzarsi con il segnale che sta ricevendo dal computer. Fare riferimento alla sezione Specifiche del monitor per

informazioni sulla frequenza orizzontale e verticale consigliata per questo monitor. La modalità raccomandata è 1280 x 1024 (per E1713S), 1600 x 900 (per E2013H), 1920 x 1080 (per E2213H/E2313H).

Prima che la funzione DDC/CI sia disabilitata, si vedrà il messaggio che segue.

![](_page_37_Picture_2.jpeg)

Quando il monitor accede alla modalità di **risparmio energetico**, appare il messaggio che segue:

![](_page_37_Picture_33.jpeg)

Se si preme un tasto diverso dal tasto d'alimentazione, appariranno i messaggi che seguono , in base all'ingresso selezionato:

### **Dell E1713S**

There is no signal coming from your computer. Press any key on the

keyboard or move the mouse to wake it up.

Ô

### Dell E2013H/E2213H/E2313H

There is no signal coming from your computer. Press any key on the

keyboard or move the mouse to wake it up. If there is no display, press the monitor

button now to select the correct input source on the On-Screen-Display

menu.

### $\circledcirc$

Se il cavo VGA o DVI non è collegato, è visualizzata una finestra di dialogo mobile come mostrato di seguito. Se lasciato in questo stato, il monitor accederà alla **modalità di risparmio energetico dopo 5 minuti**.

![](_page_38_Picture_11.jpeg)

![](_page_39_Figure_0.jpeg)

Fare riferimento alla sezione [Soluzione dei problemi](#page-42-0) per altre informazioni.

### <span id="page-39-0"></span>**Impostazione della risoluzione massima**

Come si imposta la risoluzione massima del monitor:

Windows Vista®, Windows® 7, Windows® 8:

- 1. Solo per Windows® 8: selezionare l'icona Desktop per passare al desktop classico.
- 2. Fare clic col tasto destro del mouse sul desktop e poi fare clic su **Risoluzione schermo**.
- 3. Fare clic sull'elenco a discesa della risoluzione schermo e selezionare **1280 x 1024** (per E1713S), **1600 x 900** (per E2013H), **1920 x 1080** (per E2213H/E2313H)**.**
- 4. Fare clic su **OK**.

Se tra le opzioni non è presente la voce **1280 x 1024** (per E1713S), **1600 x 900** (per E2013H), **1920 x 1080** (per E2213H/E2313H), potrebbe essere necessario aggiornare i driver della scheda video. Portare a termine una delle procedure che seguono, in base al proprio tipo di computer.

Se si dispone di un computer desktop Dell o di un computer portatile Dell:

Andare all'indirizzo **<http://www.dell.com/support/monitors>**, inserire l'identificativo e scaricare il driver più aggiornato per la scheda video.

Se non si dispone di un computer Dell (portatile o desktop):

- Andare al sito del supporto del proprio computer e scaricare i driver più aggiornati per la scheda video.
- Andare al sito della scheda video scaricare i driver più aggiornati.

### <span id="page-39-1"></span>**Uso di Dell Soundbar**

Dell Soundbar è un sistema stereo a due canali adatto per il montaggio su monitor a schermo piatto Dell. La Soundbar è dotata di una d'accensione/spegnimento e per il controllo del volume del sistema, di un LED per indicare lo stato di accensione e di due connettori per cuffie.

![](_page_40_Picture_34.jpeg)

### <span id="page-40-0"></span>**Uso della funzione d'inclinazione**

### **Inclinazione**

Grazie al piedistallo, si può inclinare il monitor per ottenere l'angolo di visione più confortevole.

![](_page_41_Picture_0.jpeg)

**NOTA:** La base è staccata quando il monitor è inviato dalla fabbrica.

# <span id="page-42-0"></span>**Risoluzione dei problemi**

# **Monitor Dell™E1713S/E2013H/E2213H/E2313H**

- **O** [Diagnostica](#page-42-1)
- [Diagnostica integrata](#page-43-0)
- **O** [Problemi comuni](#page-44-0)
- **[Problemi specifici del prodotto](#page-46-0)**
- **[Problemi Dell Soundbar](#page-46-1)**

**AVVISO:** Osservare le Istruzioni per la sicurezza prima di iniziare una qualsiasi delle procedure di questa sezione.

# <span id="page-42-1"></span>**Diagnostica**

Il monitor offre una funzione di diagnostica che consente di verificare se il monitor funziona correttamente. Se il collegamento tra monitor e computer è stato eseguito correttamente, ma lo schermo è scuro, eseguire la procedura di diagnostica eseguire le seguenti istruzioni:

- 1. Spegnere computer e monitor.
- 2. Scollegare il cavo video dalla parte posteriore del computer. Per garantire la riuscita della Diagnostica, rimuovere il connettore analogico per E1713S. Per E2013H, E2213H ed E2313H, scollegare sia il connettore digitale (bianco) sia il connettore analogico (blu) sul retro del computer.
- 3. Accende il monitor.

Se il monitor funziona correttamente e non riesce a rilevare un segnale video, sullo schermo apparirà la finestra di dialogo mobile (su di uno sfondo nero). In modalità di diagnostica, il LED d'alimentazione rimane di colore blu. Inoltre, in base all'input selezionato, sullo schermo sarà visualizzata in modo continuato una delle finestre di dialogo mostrate di seguito.

![](_page_42_Picture_15.jpeg)

![](_page_43_Picture_49.jpeg)

- 4. Questa finestra di dialogo appare anche durante le normali operazioni di sistema se il cavo video è scollegato oppure danneggiato. Se lasciato in questo stato, il monitor accederà alla **modalità di risparmio energetico dopo 5 minuti**.
- 5. Spegnere il monitor e collegare di nuovo il cavo video; accendere di nuovo computer e monitor.

Se lo schermo del monitor rimane vuoto dopo avere utilizzato la procedura descritta in precedenza, controllare il controller video ed il sistema PC perché il monitor funziona correttamente.

Ø **NOTA:** La funzione di diagnostica non è disponibile per la modalità S-Video, video composito e video a componenti.

### <span id="page-43-0"></span>**Diagnostica integrata**

Il monitor ha uno strumento integrato di diagnostica che aiuta a determinare se l'anomalia dello schermo che si sta verificando è un problema inerente al monitor, oppure al computer e scheda video.

**NOTA:** La diagnostica integrata può essere eseguita solo quando il cavo video è scollegato ed il monitor è in modalità di *diagnostica*.Ø

![](_page_44_Picture_0.jpeg)

Eseguire la diagnostica integrata:

- 1. Verificare che lo schermo sia pulito (niente polvere sulla superficie dello schermo).
- 2. Staccare il(i) cavo(i) video dalla parte posteriore del computer o del monitor. Il monitor entra in modalità di diagnostica.
- 3. Tenere premuti simultaneamente per 2 secondi il **Tasto 1** ed il **Tasto 4** del pannello frontale. Appare una schermata grigia.
- 4. Ricercare con attenzione le anomalie sullo schermo.
- 5. Premere di nuovo il **Tasto 4** del pannello frontale. Il colore dello schermo cambia in rosso.
- 6. Ricercare le anomalie sullo schermo.
- 7. Ripetere le istruzioni dei punti 5 e 6 per controllare lo schermo con schermate di colore verde, blu, bianco e testo.

Il test è completato quando appare la schermata bianca. Premere di nuovo il **Tasto 4** per uscire.

Se non sono rilevate anomalie sullo schermo dopo l'uso dello strumento di diagnostica interna, il monitor è funzionante. Controllare la scheda video e il computer.

### <span id="page-44-0"></span>**Problemi comuni**

La tabella che segue contiene informazioni generali sui problemi comuni del monitor e le relative soluzioni.

![](_page_44_Picture_120.jpeg)

![](_page_45_Picture_243.jpeg)

![](_page_46_Picture_254.jpeg)

# <span id="page-46-0"></span>**Problemi specifici del prodotto**

![](_page_46_Picture_255.jpeg)

**NOTA:** Quando si sceglie la modalità DVI-D, la funzione **Regolazione automatica** non è disponibile.

### <span id="page-46-1"></span>**Problemi Dell™ Soundbar**

![](_page_46_Picture_256.jpeg)

![](_page_47_Picture_169.jpeg)

# <span id="page-48-0"></span>**Appendice**

# **Guida all'uso Monitor Dell™E1713S/E2013H/E2213H/E2313H**

- Istruzioni per la sicurezza
- ۰ Avvisi FCC (solo USA) ed altre informazioni di carattere regolamentare
- ۰ Contattare Dell

# **AVVISO: Istruzioni per la sicurezza**

**AVVISO: L'utilizzo dei controlli, delle regolazioni o delle procedure in modo diverso da quello specificato in questo documento può esporre a scosse elettriche, pericoli elettrici e/o pericoli meccanici.**

Fare riferimento alla *Guida informativa sul prodotto* per informazioni sulle istruzioni per la sicurezza.

# **Avvisi FCC (solo USA) ed altre informazioni di carattere regolamentare**

Per gli avvisi FCC ed altre informazioni di carattere regolamentare, fare riferimento al sito sulla conformità alle normative all'indirizzo [www.dell.com\regulatory\\_compliance](http://www.dell.com/regulatory_compliance).

**Questo prodotto è conforme alla Parte 15 delle Norme FCC. Il funzionamento è soggetto alle seguenti due condizioni**:

- (1) Questo dispositivo non può provocare interferenze dannose
- (2) Questo dispositivo deve accettare tutte le interferenze ricevute, incluse le interferenze che possono provocare operazioni indesiderate

### **Contattare Dell**

**Per i clienti degli Stati Uniti: chiamare il numero 800-WWW-DELL (800-999-3355).**

![](_page_48_Picture_16.jpeg)

**NOTA:** Se non si ha una connessione ad Internet attiva, le informazioni di contatto si possono trovare sulla fattura d'acquisto, sulla bolla d'accompagnamento del prodotto oppure nel catalogo dei prodotti Dell.

**Dell fornisce varie opzioni di supporto ed assistenza online e telefonica. La disponibilità varia in base al Paese e al prodotto e alcuni servizi potrebbero non essere disponibili nella propria zona.**

**Per ottenere il supporto online del monitor:**

1. Visitare [www.dell.com/support/monitors.](file:///G|/Dell/E1713_E2013/Dell%20E1713s_E2013H%20E-DOC%20Source/it/ug/www.dell.com/support/monitors)

**Per contattare Dell per la vendita, l'assistenza tecnica o il servizio al cliente:**

- 1. Visitare il sito **[support.dell.com](http://support.dell.com/)**.
- 2. Verificare il proprio paese o la zona nel menu a discesa Scelta del Paese/Zona in basso nella pagina.
- 3. Fare clic su Contattateci sulla sinistra della pagina.
- 4. Selezionare il collegamento al servizio o al supporto appropriato in base alle proprie necessità.
- 5. Scegliere il metodo più comodo con cui mettersi in contatto con Dell.

# <span id="page-50-0"></span>**Monitor Dell™E1713S/E2013H/E2213H/E2313H**

## **Impostazione della risoluzione dello schermo su 1280 x 1024 (per E1713S), 1600 x 900 (per E2013H), 1920 x 1080 (per E2213H/E2313H) (massima)**

Per ottenere le prestazioni ottimali di visualizzazione con i sistemi operativi Microsoft Windows, impostare la risoluzione dello schermo su **1280 x 1024** pixel (per E1713S), **1600 x 900** pixel (per E2013H), **1920 x 1080** pixel (per E2213H/E2313H), attenendosi alle fasi che seguono:

Windows Vista®, Windows® 7, Windows® 8:

1. Solo per Windows® 8: selezionare l'icona Desktop per passare al desktop classico.

2. Fare clic col tasto destro del mouse sul desktop e poi fare clic su **Risoluzione schermo**.

3. Fare clic sull'elenco a discesa della risoluzione schermo e selezionare **1280 x 1024** pixel (per E1713S), **1600 x 900** pixel (per E2013H), **1920 x 1080** pixel (per E2213H/E2313H).

4. Fare clic su **OK**.

Se tra le opzioni non è presente la voce**1280 x 1024** pixel (per E1713S), **1600 x 900** pixel (per E2013H), **1920 x 1080** pixel (per E2213H/E2313H), potrebbe essere necessario aggiornare i driver della scheda video. Scegliere, tra i seguenti, lo scenario che meglio descrive il sistema PC che si utilizza, ed attenersi alle istruzioni fornite

**1: [Se si dispone di un computer desktop Dell™ o di un computer portatile Dell™ con accesso ad Internet.](#page-51-0)**

**2: [Se non si dispone di un computer desktop, computer portatile o scheda video Dell™](#page-52-0) [.](#page-52-0)**

# <span id="page-51-0"></span>**Monitor Dell™E1713S/E2013H/E2213H/E2313H**

# **Se si dispone di un computer desktop Dell™ o di un computer portatile Dell™ con accesso ad Internet**

1. Andare all'indirizzo **<http://www.dell.com/support/monitors>**, inserire l'identificativo e scaricare il driver più aggiornato per la scheda video.

2. Dopo avere installato i driver per la scheda video, provare ad impostare di nuovo la risoluzione su **1280 x 1024** (per E1713S), **1600 x 900** (per E2013H), **1920 x 1080** (per E2213H/E2313H).

**NOTA:** Se non si riesce ad impostare la risoluzione su **1280 x 1024** (per E1713S), **1600 x 900** (per E2013H), **1920 x 1080** (per E2213H/E2313H), mettersi in contattato con Dell™ per richiedere informazioni sulle schede video che supportano questa risoluzione.

### <span id="page-52-0"></span>**Monitor Dell™ E1713S/E2013H/E2213H/E2313H**

# **Se non si dispone di un computer desktop, computer portatile o scheda video Dell™**

Windows Vista®, Windows® 7, Windows® 8:

- 1. Solo per Windows® 8: selezionare l'icona Desktop per passare al desktop classico.
- 2. Fare clic col tasto destro del mouse sul desktop e selezionare **Personalizzazione**.
- 3. Fare clic su **Cambia impostazioni schermo**.
- 4. Fare clic su **Advanced Settings**.
- 5. Identificare il fornitore del controller video dalla descrizione nella parte superiore della finestra (e.g. NVIDIA, ATI, Intel, eccetera).
- 6. Fare riferimento al sito del fornitore della scheda video per il driver aggiornato (ad esempio, [http://www.ATI.com](http://www.ati.com/) oppure [http://www.NVIDIA.com](http://www.nvidia.com/) ).

7. Dopo avere installato i driver per la scheda video, provare ad impostare di nuovo la risoluzione su **1280 x 1024** (per E1713S), **1600 x 900** (per E2013H), **1920 x 1080** (per E2213H/E2313H).

**NOTA:** Se non si riesce ad impostare la risoluzione su **1280 x 1024** (per E1713S), **1600 x 900** (per E2013H), **1920 x 1080** (per E2213H/E2313H), mettersi in contattato con il produttore del computer, oppure prendere in considerazione l'acquisto di una scheda video che supporta la risoluzione **1280 x 1024** (per E1713S), **1600 x 900** (per E2013H), **1920 x 1080** (per E2213H/E2313H).